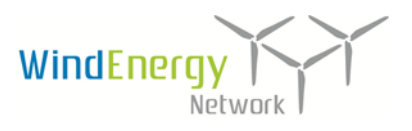

WindEnergy Network e.V. Schweriner Str. 10/11 18069 Rostock

Ansprechpartner: Dr. rer. pol. Marcel Reusch Telefon: 0381-37719-253 Telefax: 0381-3771919 reusch@wind-energy-network.de

13.06.2016

# Beschreibung zur Einrichtung eines Redakteurskontos beim Weiterbildungsangebote-Manager sowie Hilfe zur Einarbeitung von Inhalten

Sehr geehrte Damen und Herren,

### 1) Einrichtung eines Zugangs für Redakteure

Schreiben Sie eine kurze Email mit Ihren Kontaktdaten an: [reusch@wind-energy-network.de](mailto:reusch@wind-energy-network.de). Daraufhin erhalten Sie die Zugangsdaten zugesandt.

#### 2) Einarbeitung von Inhalten in den Weiterbildungsangebote-Manager

- 2.1 Melden Sie sich mit Ihren Zugangsdaten (Benutzername/ Passwort) an: <http://www.wind-energy-network.de/login.html> .
- 2.2 Klicken Sie auf "neue Weiterbildung anlegen"

neue Weiterbildung anlegen O

2.3 Fügen Sie die Kurzinformationen zum Bildungsangebot in die Eingabemaske ein.

Bitte achten Sie auf die Zeichenanzahl bei der Überschrift (max. 60 Zeichen) und bei der Kurzbeschreibung (max. 4 Zeilen a 70 Zeichen). Bitte achten Sie auf die Relevanz für die Adressaten (Kernkennzeichen, Alleinstellungsmerkmale des Moduls, Zertifikate, zugrundeliegende Normen (GWO,…)).

#### 2.4 Fügen Sie die pdf-Datei ein.

Für die ausführliche Darstellung der Inhalte steht der pdf-Upload zur Verfügung. In der pdf-Datei kann das Bildungsangebot detailliert beschrieben werden.

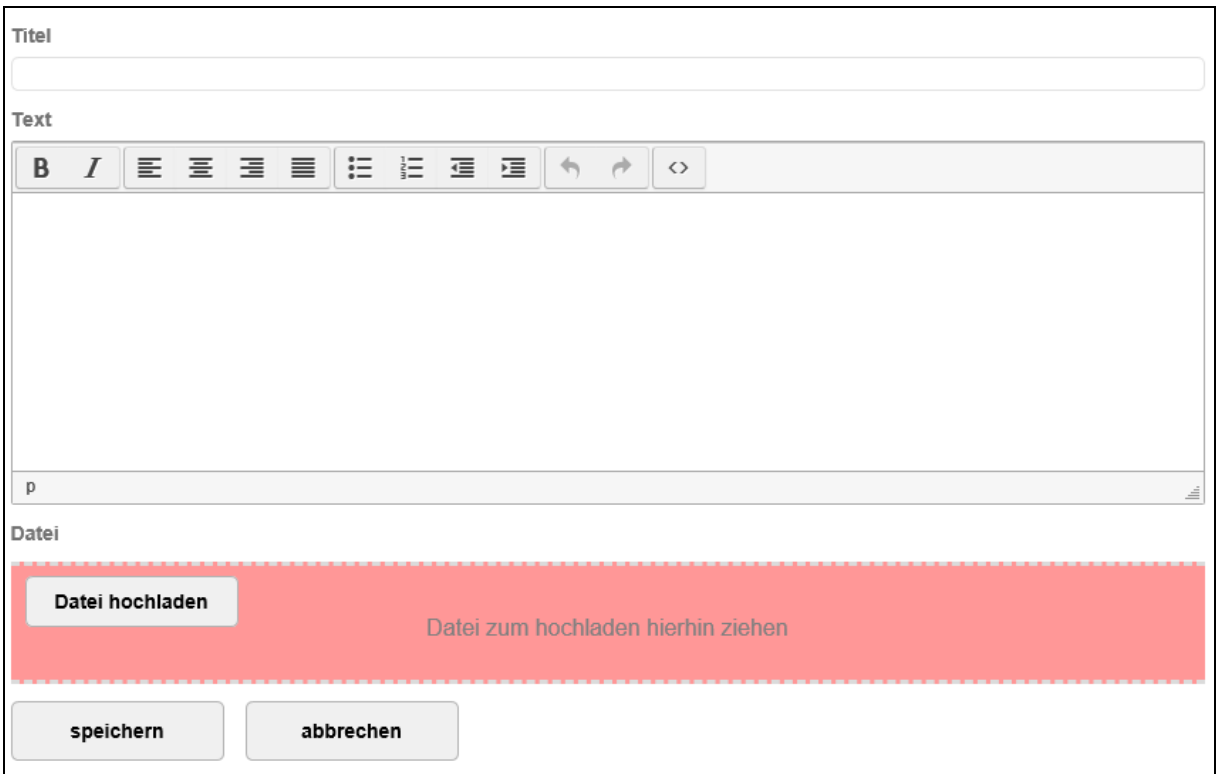

2.5 Speichern Sie die Eingaben.

### - Ihr Weiterbildungsangebot wurde nun angelegt. -

2.6 Nun haben Sie die Möglichkeit das angelegte Angebot zu bearbeiten ( $\prime$ ), für die Besucher der WEN-Website sichtbar/unsichtbar zu machen ( $\bullet$  / $\circ$ ) und zu löschen ( $\star$ ).

## Viel Erfolg bei der Eingabe Ihrer Informationen. Achten Sie bitte auf die Aktualität der Angebote.

Mit freundlichen Grüßen

Dr. rer. pol. Marcel Reusch Projektmanager